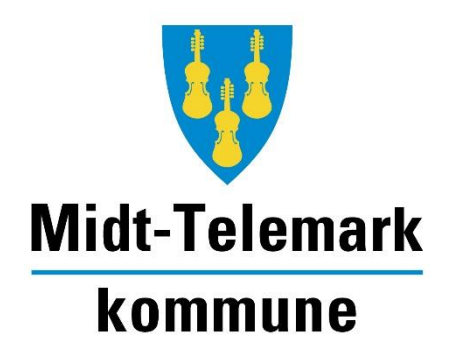

# Brukermanual aktivimidttelemark.no

Nettstedet som gir deg oversikt over aktivitene, arrangementene, tjenestene og de frivillige organisasjonene.

Januar 2023

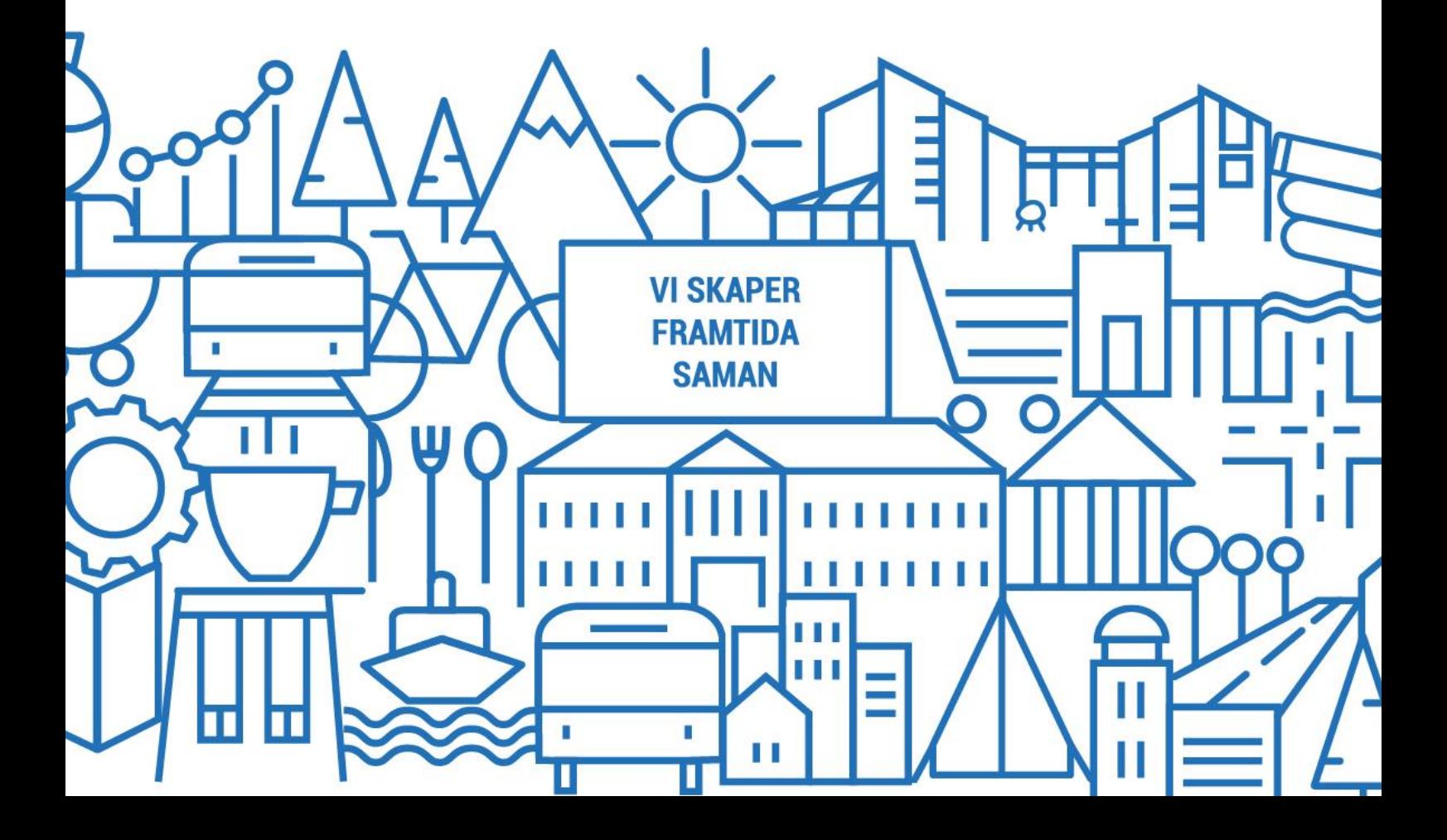

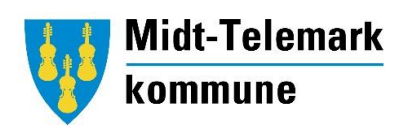

# Innhold

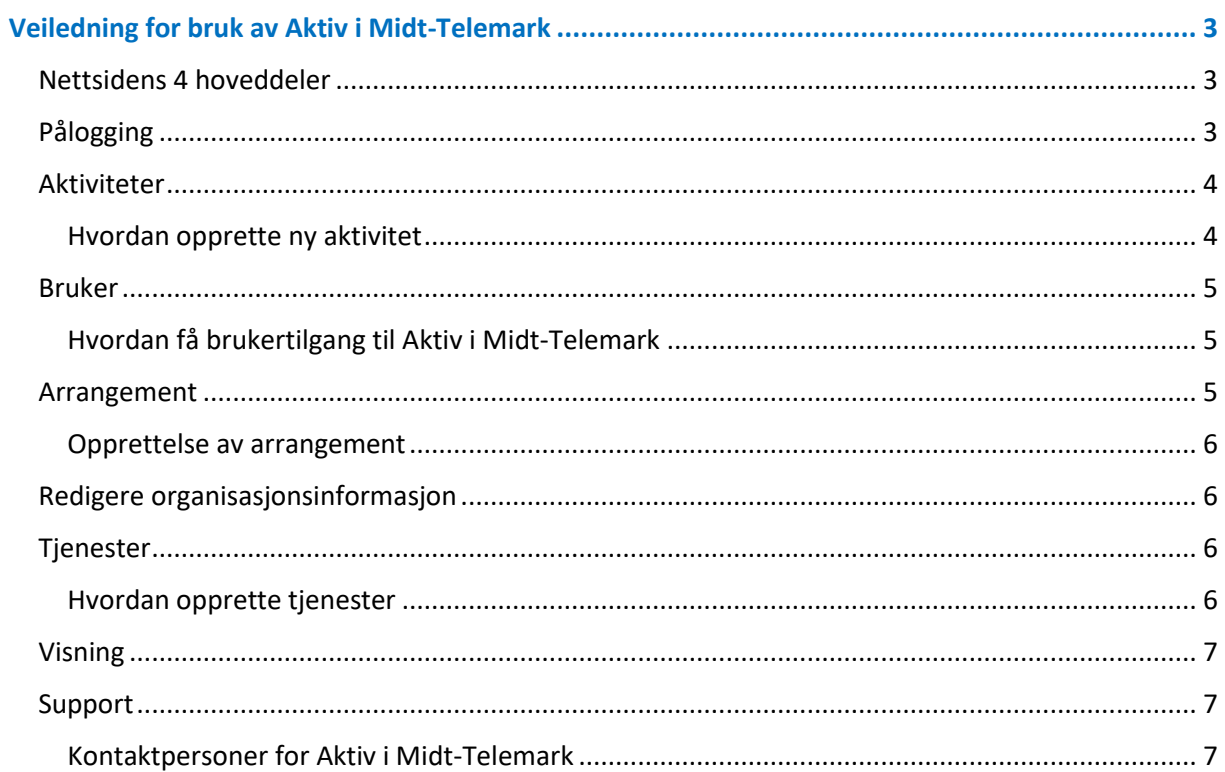

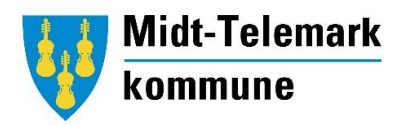

# <span id="page-2-0"></span>**Veiledning for bruk av Aktiv i Midt-Telemark**

Aktiv i Midt-Telemark er opprettet for å gjøre det enkelt for innbyggere og finne aktivitetstilbudene som finnes i kommunen, samt å gi frivillige organisasjoner en god plattform til å gjøre seg synlig og profilere sine aktiviteter.

Dette dokumentet er veiledning til hvordan man oppretter og redigerer informasjon om sin organisasjon, aktiviteter, arrangement og tjenester.

#### <span id="page-2-1"></span>Nettsidens 4 hoveddeler

**Aktiviteter -** Dette er kjernen i hele nettstedet. Her profilerer organisasjonene hvilke aktivitetstilbud de har å tilby, med info om for eksempel treningstider, hvordan man kan delta, hvem man kan ta kontakt med osv. Denne oversikten dukker opp først på aktivimidttelemark.no.

**Arrangement –** På denne delen av nettsiden får man oversikt over enkeltarrangement, som konserter, forestillinger, møter, foredrag osv. Arrangement kan opprettes ved innlogging i Aktiv i Midt-Telemark eller ved å legge til Aktiv i Midt-Telemark som co-hoast/medarrangør på organisasjonens Facebook-arrangement.

**Organisasjoner -** Her skal det ligge generell informasjon om frivillige organisasjoner i Midt-Telemark kommune. Her skal innbyggerne enkelt kunne se hvilke organisasjoner vi har i kommunen og hva de står for. Det er viktig at organisasjonenes kontaktinformasjon oppdateres årlig, siden adressene fra denne siden benyttes når kommunen sender ut informasjon og høringer til frivilligheten.

**Tjenester –** Her kan lag og organisasjoner presentere andre tjenester som gis eller ønskes. Dette kan være kurs, hjelpe av forskjellig art, søke etter nye frivillige hender osv.

#### <span id="page-2-2"></span>Pålogging

For å logge på Aktiv i Midt-Telemark går du inn på [www.aktivimidttelemark.no.](http://www.aktivimidttelemark.no/) Øverst til høyre på siden står det «Logg inn», klikk på denne.

Da kommer du inn til påloggingsside hvor du skriver brukernavnet og passordet du har fått tilsendt på e-post. Etter pålogging kommer du til administrasjonspanelet hvor du har 5 valg i venstremenyen, som vist under.

- [Aktivitet](https://aktivimidttelemark.no/admin/resources/activities)
- [Bruker](https://aktivimidttelemark.no/admin/resources/users)
- [Lokale arrangement](https://aktivimidttelemark.no/admin/resources/local-events)
- [Organisasjon](https://aktivimidttelemark.no/admin/resources/organizations)
- [Tjeneste](https://aktivimidttelemark.no/admin/resources/services)

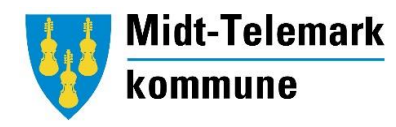

#### <span id="page-3-0"></span>Aktiviteter

Her kan du legge til organisasjonens aktivitet(er). Her tenker vi gjentakende aktiviteter og ikke enkeltarrangement/engangshendelser.

Det er ønskelig at man begrenser opprettelse av noen aktiviteter. Eks. kan være ett fotballag trenger ikke opprette en aktivitet per aldersbestemt trening/gruppe, men heller opprette en felles aktivitet for barnefotballen for aldersgruppe 7-12 år.

#### <span id="page-3-1"></span>Hvordan opprette ny aktivitet

Trykk på «Aktiviteter» i venstre menyen. Da kommer det en blå boks til høyre hvor det står «Opprett Aktivitet», klikk på den (se bilde).

# **Opprett Aktivitet**

Nå kan du fylle ut all informasjon om aktiviteten. Husk å fylle ut alle felt for å sikre at deres aktiviteter blir synlige for riktig målgruppe. Alle felt merket med \* må fylles ut. Dette for å sikre at besøkende på nettsiden skal kunne sortere i aktivitetene ved å bruke filterne i høyremenyen på nettsiden.

#### *Feltbeskrivelser for aktivitet, arrangement og tjenester*

- Navn = Tittel på aktiviteten, kort og beskrivende. F.eks. «Volleyball»
- Slug = Denne trenger du ikke tenke på. Sluggen genereres automatisk, og er siste del av url til hele linken for arrangementet som opprettes. Denne sluggen endres likt med navn på aktiviteten som opprettes, men du kan endre sluggen manuelt. Eksempel url: url for nettsiden er aktvimidttelemark.no. Ved opprettelse av arrangement «Barneidrett» vil url for denne aktivitetn bli aktivimidttelemark.no/barneidrett.
- Bilde = Legg til et beskrivende bilde for aktiviteten. Vær oppmerksom på kun å bruke bilder som du har tatt selv eller har rett til å bruke. Ulovlig bruk av bilder som er hentet fra nett vil føre til bøter (lenke til Datatilsynets retningslinjer for deling av bilder på nett: [https://www.datatilsynet.no/personvern-pa-ulike-omrader/internett](https://www.datatilsynet.no/personvern-pa-ulike-omrader/internett-og-apper/bilder-pa-nett/)[og-apper/bilder-pa-nett/\)](https://www.datatilsynet.no/personvern-pa-ulike-omrader/internett-og-apper/bilder-pa-nett/).

Dette bildet vil vises på aktivitetsoversikten så et fint bilde her kan gi flere klikk på aktiviteten.

Bilder i liggende format foretrekkes. Unngå bilder som har mye mer høyde enn bredde, eller mye mer bredde enn høyde, som f.eks. panorama bilder eller lignende.

- Tilrettelagt = Er aktiviteten tilrettelagt for folk med redusert funksjonsevne, velg fra nedtrekks meny.
- Organisasjon = velg navn på organisasjonen som er ansvarlig for aktiviteten. Her kan det kun velges organisasjoner som du har brukertilgang til. Skriv inn din organisasjon i feltet og trykk på rett alternativ som kommer opp i søkefeltet.

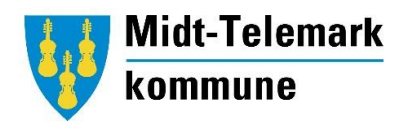

- Område = Område hvor aktiviteten foregår. Flere valg er mulig.
- Aktivitetstype = velg fra nedtrekks meny, mulighet for flere valg på samme aktivitet, f.eks. kan en aktivitet være både friluftsliv og idrett.
- Fra og Til dato = aktiviteten varer fra og til denne datoen. Aktiviteten fjernes automatisk fra visningssiden når datoen går ut.
- Fra alder og Til alder = hvilken aldersgruppe er aktiviteten for?
- Kontakt = Hvordan og hvem kan kontaktes for mer info om denne aktiviteten? Skriv gjerne inn navn og/eller epost/telefonnr.
- Pris = Hvis aktiviteten er gratis skal «Gratis» feltet hukes av. Ellers skal «Pris» feltet brukes for å informere om kostnad.
- Beskrivelse = Skriv en god beskrivelse om aktiviteten og hvordan man kan delta.
- Sted = Sted (bygg/anlegg/turmål) hvor aktiviteten foregår, f.eks. «Sandvin»
- Nettsted = Hvis aktiviteten har egen nettside brukes denne, ellers kan organisasjonens nettside skrives inn her.

Viktig! Når du er ferdig å fylle ut, klikker du på Blå boks med teksten «Opprett aktivitet». Da blir din aktivitet publisert på Aktiv i Midt-Telemark. Aktiviteten vil vises både på aktivitetsoversikten på forsiden og også nederst på organisasjonssiden deres.

Du kan nå legge til flere aktiviteter ved å gjenta samme prosess, eller å klikke på den blå boksen «opprett og legg til flere». Gå til aktivimidttelemark.no og se om aktiviteten ser ut slik du ønsker.

*\*Tips: Den aktiviteten som er sist opprettet eller redigert kommer øverst i aktivitetsoversikten. Du kan derfor «løfte opp» din aktivitet ved å vedlikeholde den og redigere.*

## <span id="page-4-0"></span>Bruker

Ved å klikke «Bruker» i menyen til venstre når du er innlogget, får du oversikt over din brukertilgang, og har mulighet for å endre navn, passord og e-postadresse.

#### <span id="page-4-1"></span>Hvordan få brukertilgang til Aktiv i Midt-Telemark

Tilgang blir gitt til frivillige organisasjoner i Midt-Telemark. Ønsker din organisasjon å få opprettet bruker for å legge til aktivitet, arrangement, tjenester og informasjon om din organisasjon, sender du en e-post til en av kontaktpersonene oppført sist i dette dokumentet. Du vil da få tilsendt innloggingsinformasjon på e-post. Husk å endre passordet første gang du logger inn.

## <span id="page-4-2"></span>Arrangement

Under arrangement så finner du enkelt arrangement som arrangeres én gang eller i en kort periode. Typisk bruk kan være: Konsert, messe, teater, kunstutstilling, osv.

Gjentakende ting som folk kan melde seg på og delta i legges ikke ut her, men under «aktiviteter».

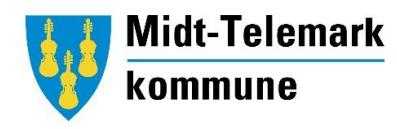

#### <span id="page-5-0"></span>Opprettelse av arrangement

Det er to alternativer for å legge et arrangement ut på *Aktiv i Midt-Telemark*: 1. Hvis du allerede har opprettet et arrangement på Facebook så kan du spare deg dobbeltarbeid og enkelt legge *Aktiv i Midt-Telemark* som medarrangør på Facebook-arrangementet som du allerede har opprettet. Arrangementet vil da vises på *Aktiv i Midt-Telemark*.

2. Logg på *aktivimidttelemark.no* og registrer arrangementet på samme måte som man registrerer en aktivitet. Klikk på «Lokale arrangement» i venstremenyen etter innlogging, og klikk på den blå boksen «Opprett Lokale arrangement» som dukker opp til høyre i bildet.

Nå kan du fylle ut all informasjon om arrangementet. Trenger du en forklaring på hvordan fylle ut skjemaet, kan du se «feltbeskrivelse for aktivitet, arrangement og tjenester» på side 4.

Husk å fylle ut alle felt for å sikre at deres arrangement blir synlige for riktig målgruppe. Alle felt merket med \* må fylles ut. Dette for å sikre at besøkende på nettsiden skal kunne sortere i aktivitetene ved å bruke filterne i høyremenyen på nettsiden.

#### <span id="page-5-1"></span>Redigere organisasjonsinformasjon

Ved å trykke på **«Organisasjon»** i venstre menyen når du er logget inn, kan du redigere informasjon om din organisasjon. Fyll ut alle felt og skriv en god beskrivelse i beskrivelsesfeltet. Ikke glem å legge til organisasjonens logo. Dette gjør du ved å klikke på den blå boksen «Upload New Media» og legger til filen/bildet du ønsker fra din PC. Hvis din organisasjon ikke har logo kan du laste opp et beskrivende bilde for organisasjonen.

Når du er ferdig med redigeringen trykker du på blå boks med teksten «Oppdater Organisasjon» lengst nede til høyre på siden.

## <span id="page-5-2"></span>Tjenester

Organisasjoner kan annonsere både tjenester de tilbyr og tjenester de søker hjelp til å få gjennomført.

#### <span id="page-5-3"></span>Hvordan opprette tjenester

Når du er innlogget kan du klikke på «Tjeneste» i venstremenyen, for så å klikke på den blå boksen «Opprett Tjeneste» som kommer opp til høyre på siden.

Nå kan du fylle ut all informasjon om tjenesten. Feltene er ganske selvforklarende, men trenger du en forklaring kan du se «feltbeskrivelse for aktivitet, arrangement og tjenester» på side 4.

Husk å fylle ut alle felt for å sikre at deres arrangement blir synlige for riktig målgruppe. Alle felt merket med \* må fylles ut. Dette for å sikre at besøkende på nettsiden skal kunne sortere i aktivitetene ved å bruke filterne i høyremenyen på nettsiden.

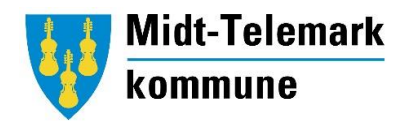

#### <span id="page-6-0"></span>Visning

Får å se dine og andres publiseringer, går du inn på aktivimidttelemark.no og ser hvordan det du har publisert ser ut. Det er ingen forhåndsvisningsmulighet av det du oppretter når du er innlogget.

På nettsiden aktivimidttelemark.no har du oversikt over alle registrerte aktiviteter, arrangement og mulighet til å filtrere basert på dine preferanser.

Nettsiden gir i tilleg til oversikt over aktivitere, arrangement, tjenster og organisasjoner, oversikt over kommunens andre nettsteder med informasjon til frivilligheten.

#### <span id="page-6-1"></span>Support

Midt-Telemark kommune har 4 kontaktpersoner for nettsiden Aktiv i Midt-Telemark. Feil, mangler, utfordringer og behov for veiledning meldes per epost til en av kommunens kontakter.

<span id="page-6-2"></span>Kontaktpersoner for Aktiv i Midt-Telemark

**Sindre Flø** siflo@mt.kommune.no Kultur- og idrettskonsulent

**Marita Valkeinen** mava0509@mt.kommune.no Kultur- og ungdomskonsulent

**Sverre Jacobsen** Sverja@mt.kommune.no Kulturskulelærer og koordinator Bø kulturnettverk

# **Tom Erik Benjaminsen**

tobe0402@mt.kommune.no Idrettsansvalig Gullbring kulturhus